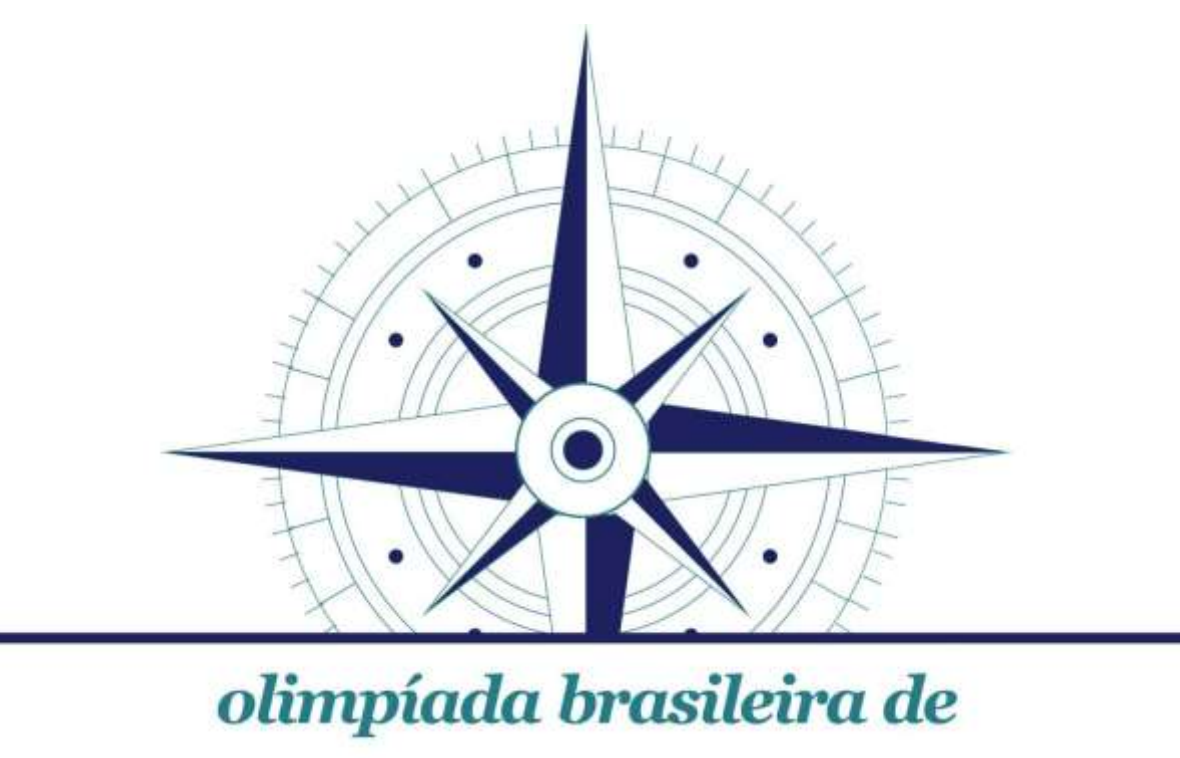

# **CARTOGRAFIA**  $ORRAC \cdot 2017$

## Guia para realização da Etapa II Fase 3

A informática está cada vez mais presente no cotidiano dos alunos, professores e de toda a sociedade, seja pela Internet, multimídia, ou outros meios digitais. O mundo dos mapas está

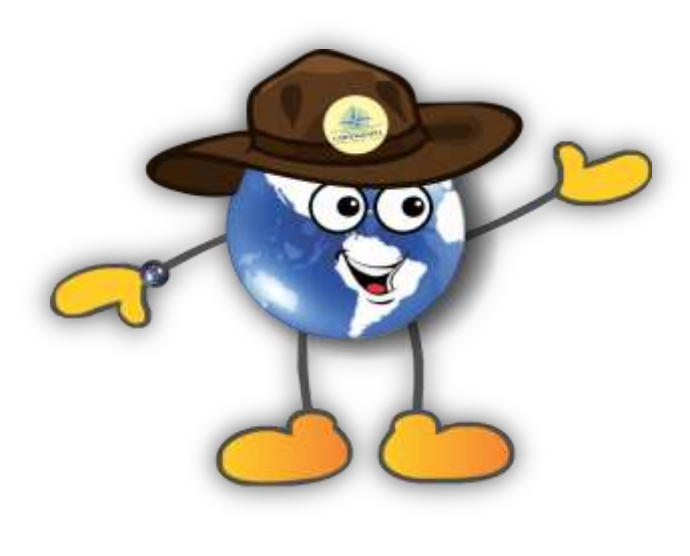

mudando com a Internet e com as novas tecnologias de localização espacial, é a compreensão do mundo real pelo "mundo de papel" e,

agora, também, por meio do mundo digital.

Há possibilidade de acessarmos mapas de praticamente qualquer local na superfície da Terra, basta estarmos utilizando um aparelho celular com acesso a internet. Os mapas e a cartografia tornaram-se onipresentes.

Taylor (1991)<sup>1</sup> já havia sugerido uma revisão do conceito tradicional de cartografia em função das inovações tecnológicas e científicas, a cartografia passava a ser vista como a organização, apresentação, comunicação e utilização de geoinformação em forma gráfica, digital ou táctil.

<sup>1</sup> Taylor,D.R.F. A conceptual Basis for cartography/New Directions for The Information Era, **Cartographica**, vol. 28, No 4, 1991, pp 1-8.

### Guia para uso do GPS e My Maps

1- Acesse a Play Store (Android) do celular e procure na lupa por Google Earth e baixe-o.

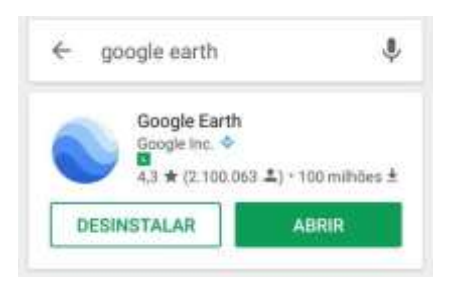

2- Abra o aplicativo, assim que o globo terrestre aparecer, digite o nome da cidade que estiver no momento, na lupa, na parte superior da tela.

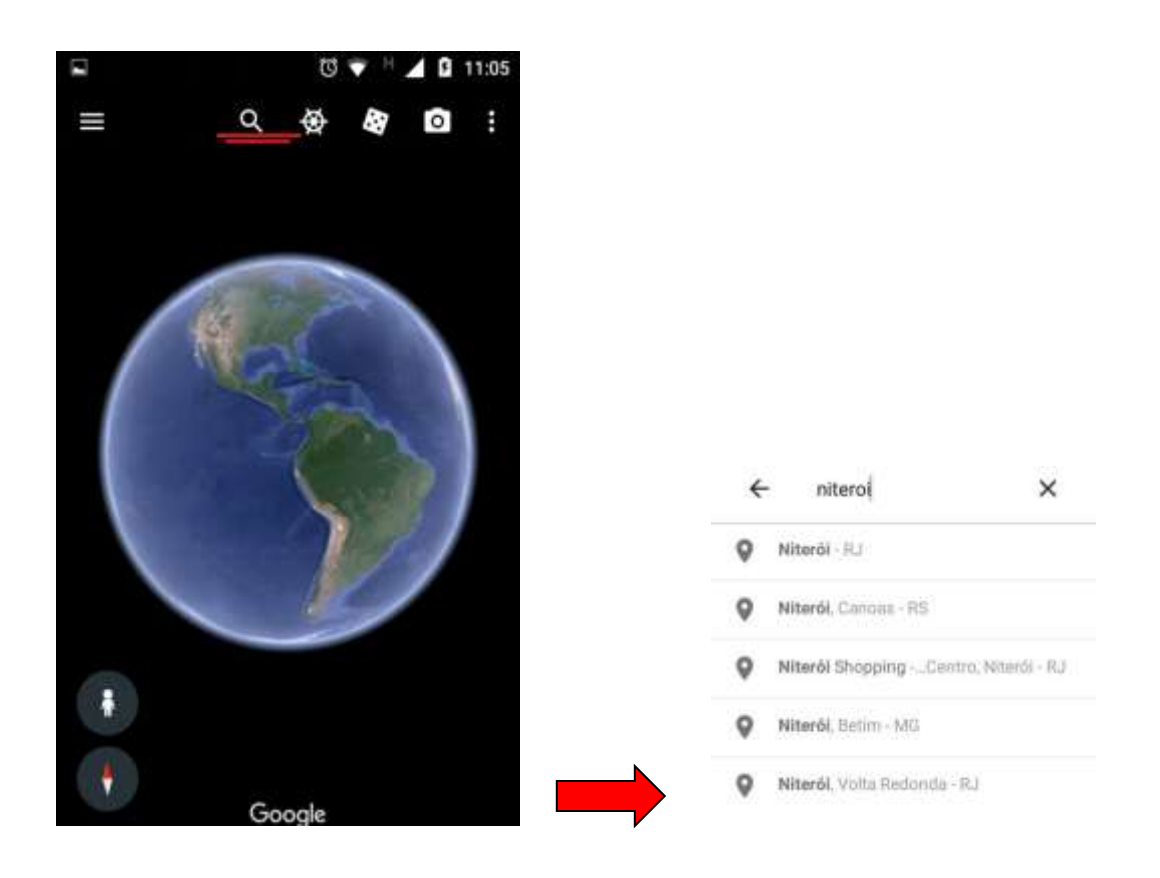

3- Perceba que conforme vai passando o dedo na tela e arrastando o mapa para o lado, as coordenadas geográficas, no canto inferior esquerdo, são alteradas, tanto na latitude quanto na longitude. Essas coordenadas se referem ao ponto central da tela.

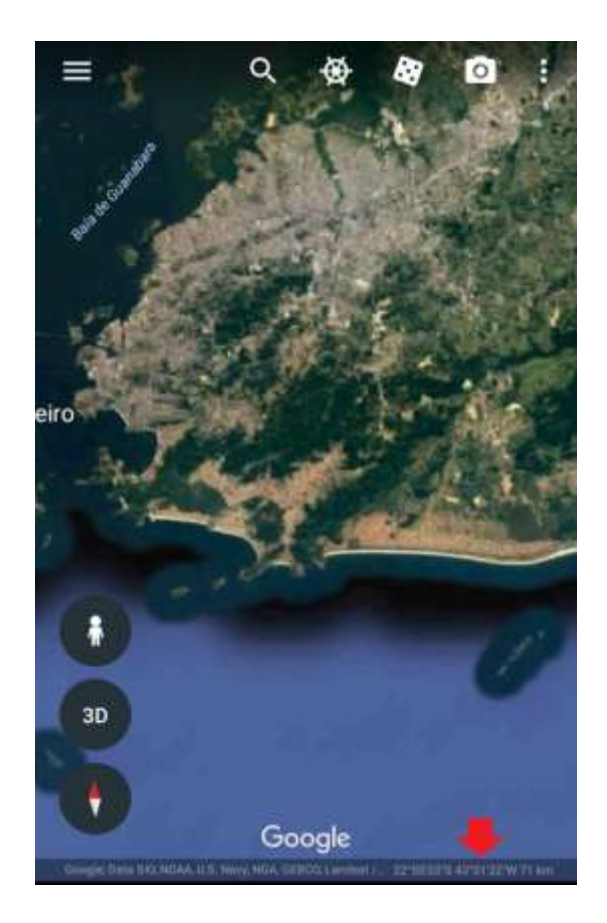

4- Se já souber as coordenadas de onde estiver presente, digite-a na lupa que o aplicativo levará você diretamente ao ponto.

2° 56' 09" S 43° 03' 28"V  $\leftarrow$  $\times$ 

5- Se não souber as coordenadas, baixe um aplicativo na Play Store do seu celular, chamado GPS Localização. Depois de baixado e com ele aberto, aperte na tecla começar, que ele fornecerá sua localização por endereço, coordenadas, horário e data.

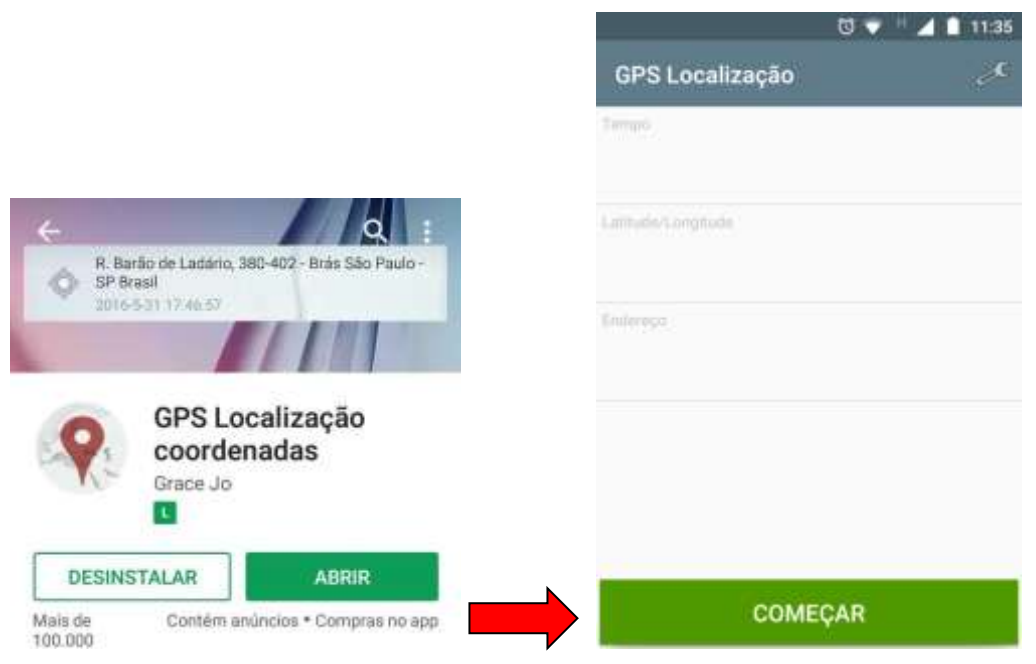

6- Clique no ícone de um mapa no canto inferior direito da tela e o aplicativo mostrará onde você está localizado exatamente no mapa.

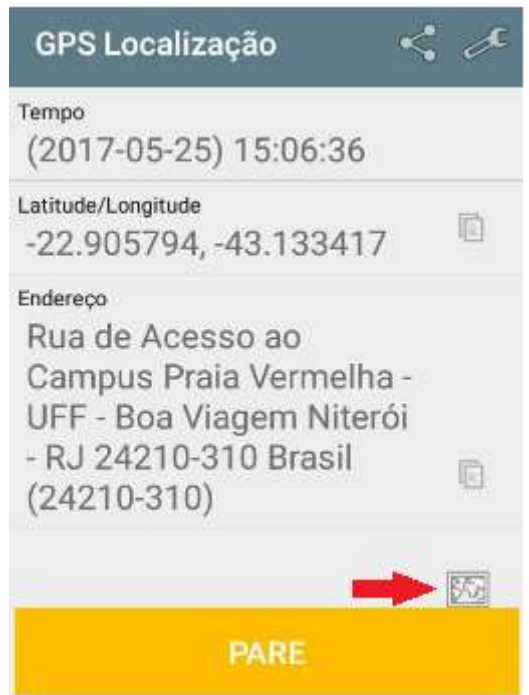

7- No canto superior esquerdo da tela, clique no ícone de voltar e clique no ícone ao lado das coordenadas para copiá-las

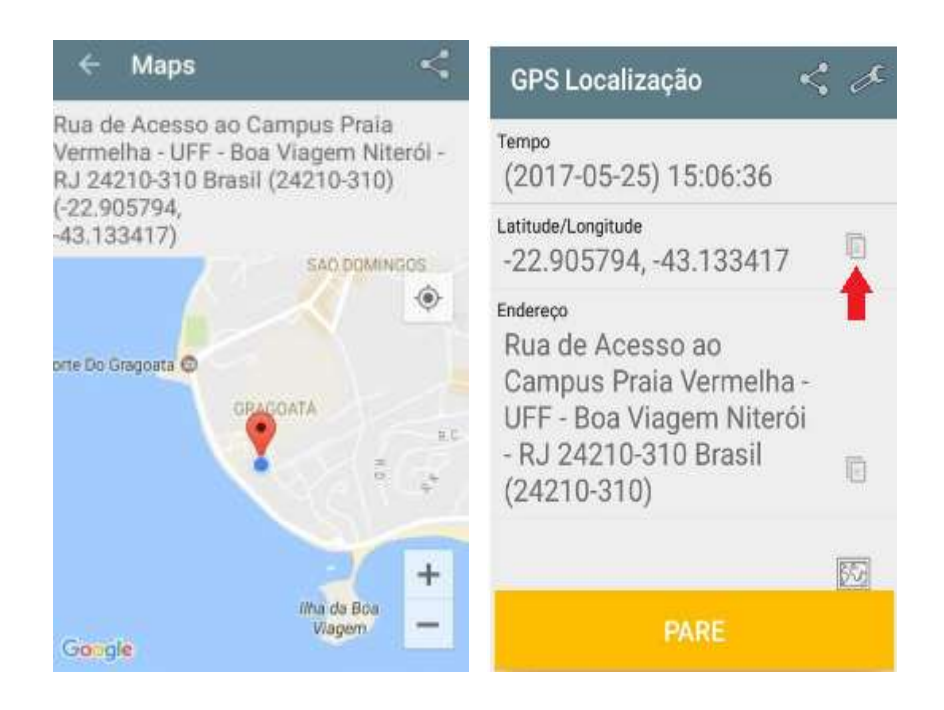

8- Voltando ao Google Earth, clique na lupa e cole essa coordenada e confira se corresponde com a localização do aplicativo anterior.

$$
\leftarrow \qquad 22.905794, -43.133417 \quad \times
$$

9- Clique no ícone de 3 pontos na parte superior direita da tela e clique em Meu Local e confira se corresponde a mesma localização.

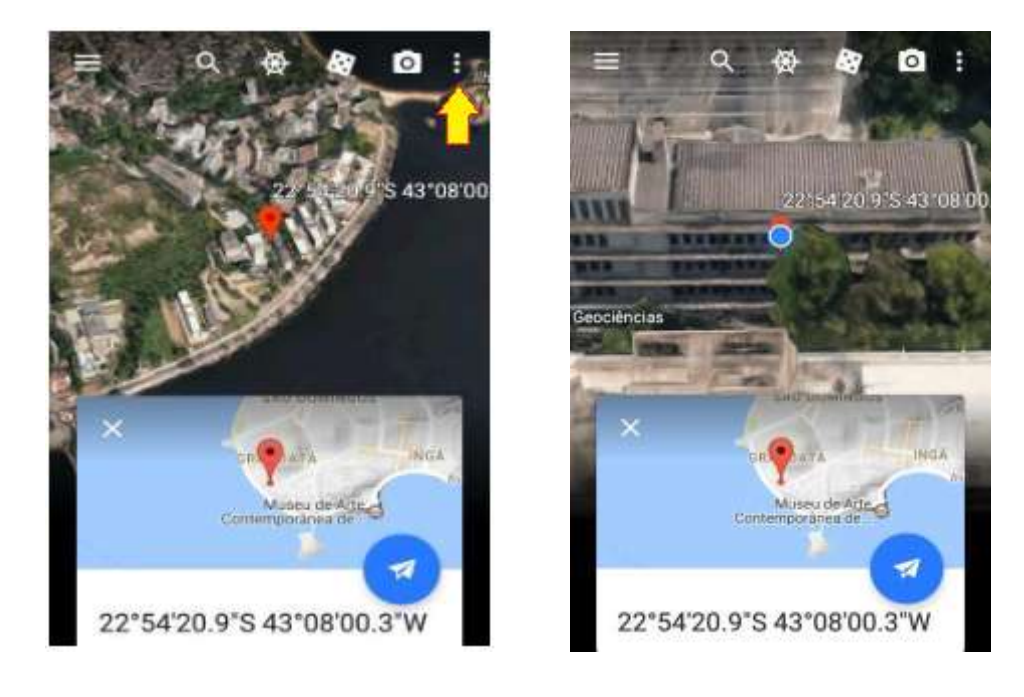

10- Clique no ícone de um boneco no canto inferior esquerdo e, em seguida, clique na linha azul mais próxima da sua localização. Ele te levará ao Google Street View, que mostra imagens do teu local, na altura da rua. Confira ao seu redor se a localização corresponde com a sua posição.

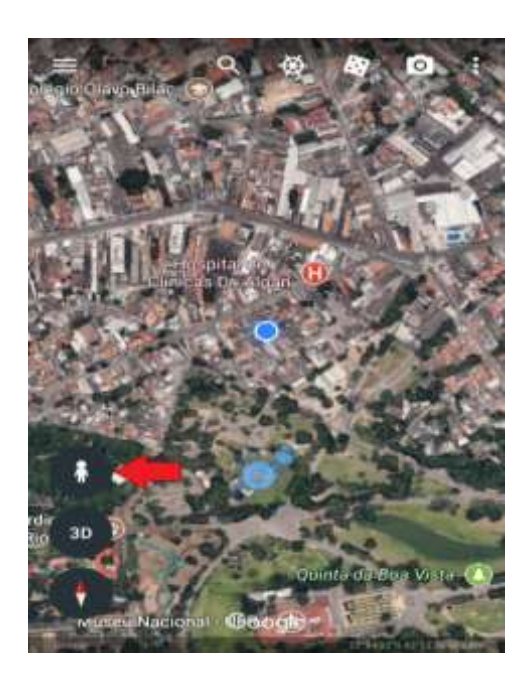

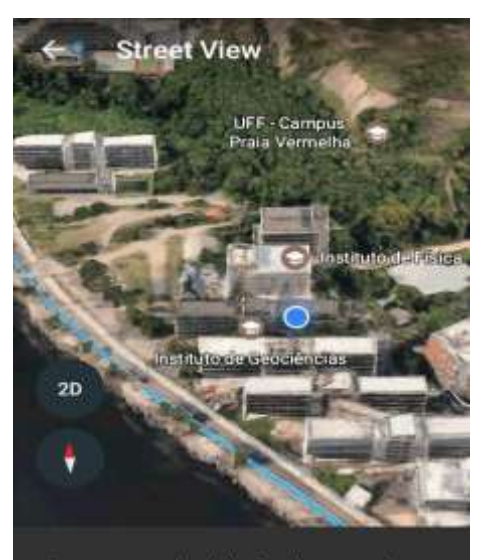

.<br>Toque em um local destacado em azul para<br>entrar no Street View.

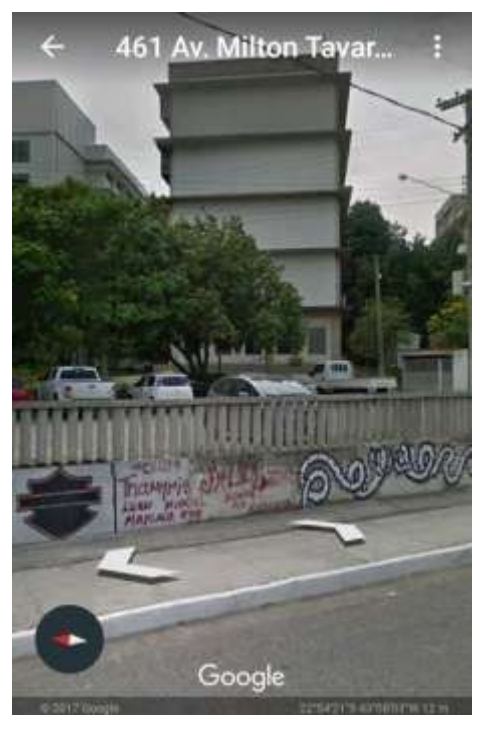

Obs: Nem todos os lugares estão registrados pelo Google Street View, porém grande parte das ruas das grandes cidades estão. Pode acontecer que em alguma área você não consiga fazer tal procedimento.

11- Caso seja necessário, na Play Store baixe um aplicativo de bússola. Após realizar o download da bússola, a equipe pode verificar se os pontos marcados da fase 3 ficam a Norte, Sul, Leste ou Oeste do Ponto Inicial (o local onde foi iniciado a atividade da fase 3, ex.: a escola), ou seja, verifique o azimute e o rumo do ponto em que está em relação ao Ponto Inicial.

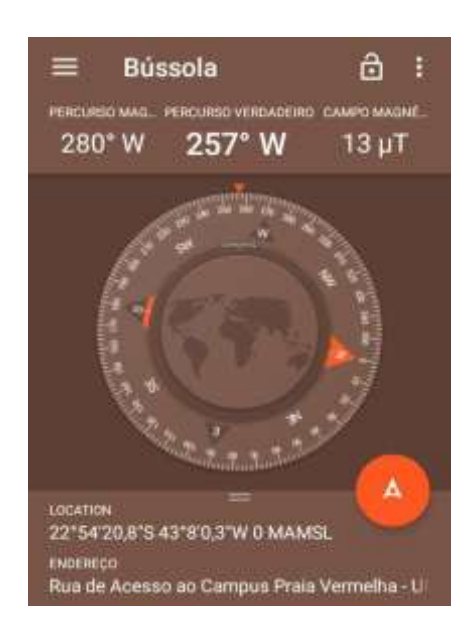

#### Google My Maps

O My Maps é uma ferramenta da empresa Google, que possibilita a 'criação' de mapas personalizados a partir do Google Maps. A ferramenta possibilita inserir pontos no mapa, o que é de grande relevância, sendo possível inclusive inserir um marcador com uma pequena descrição, um título e imagens. Esse mapa personalizado pode ser compartilhado com outras pessoas, que tenham conta na Google (Gmail).

Nessa fase da Olimpíada, após completar as etapas da tarefa atual, é preciso fazer a marcação dos locais abordados no My Maps, este deverá conter um título, uma pequena descrição (por exemplo, seu ponto de vista sobre o local, um texto sobre a história do local, etc.), fotografias dos participantes nos locais, a marcação do local no mapa e a rota que foi feita.

Neste Guia será mostrado o passo a passo de como usar o My Maps. Para criar um mapa personalizado no My Maps é necessário ter um e-mail da Google (gmail), caso não tenham, precisarão criar um.

#### Passo 1:

● Após acessar sua conta no google (gmail), clicar no link abaixo: <https://www.google.com/maps/about/mymaps/>

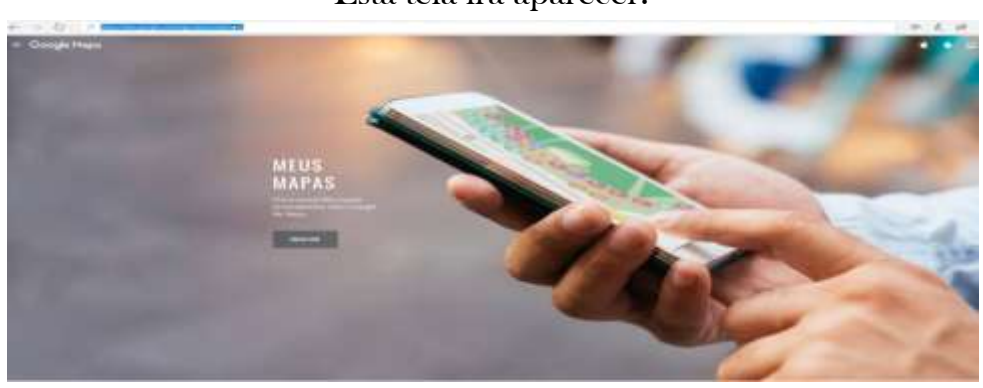

Esta tela irá aparecer:

○ Clicar em Iniciar, a tela a seguir irá surgir:

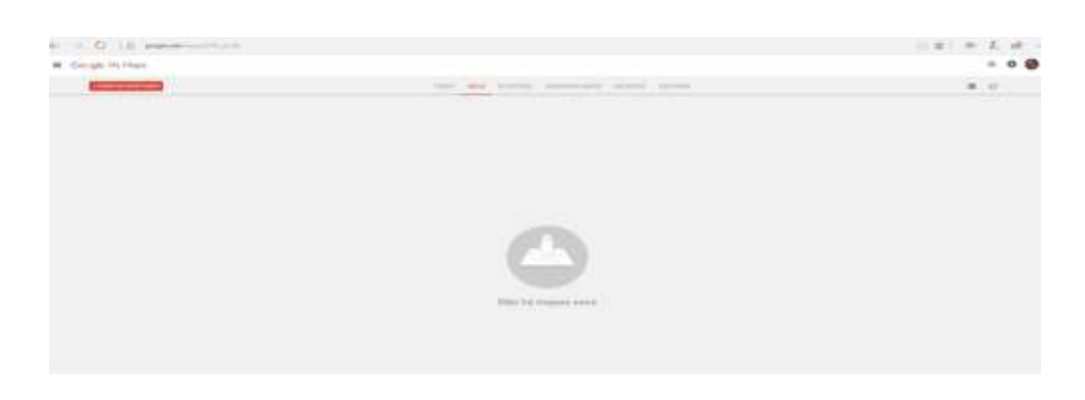

○ Clicar no botão Criar um novo mapa, que está no canto superior esquerdo

+ CRIAR UM NOVO MAPA

○ Após clicar no botão acima o Mapa Mundi irá aparecer, juntamente com algumas outras opções. Iniciaremos nesta tela o nosso mapa personalizado.

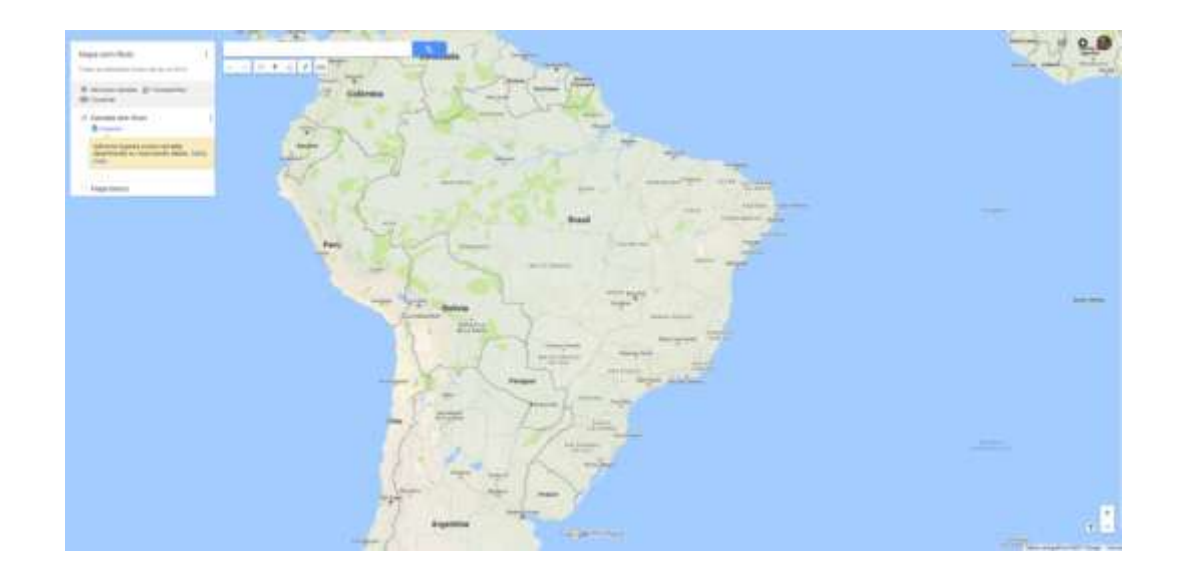

#### Passo 2:

● Inserindo o Título no mapa, no canto esquerdo do mapa clicar em Mapa sem Título.

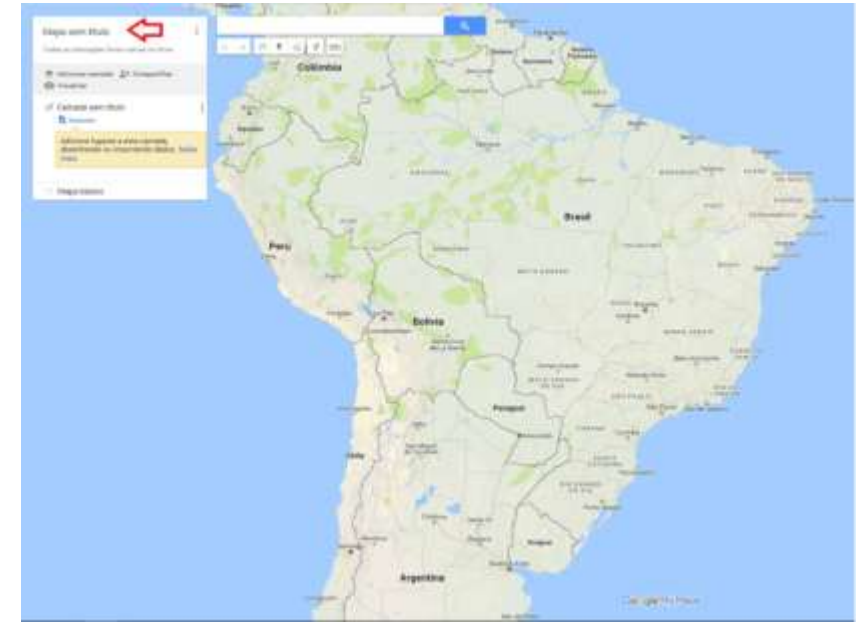

Após clicar, uma caixinha de edição abrirá, então basta inserir um título e uma pequena descrição e clicar em Salvar.

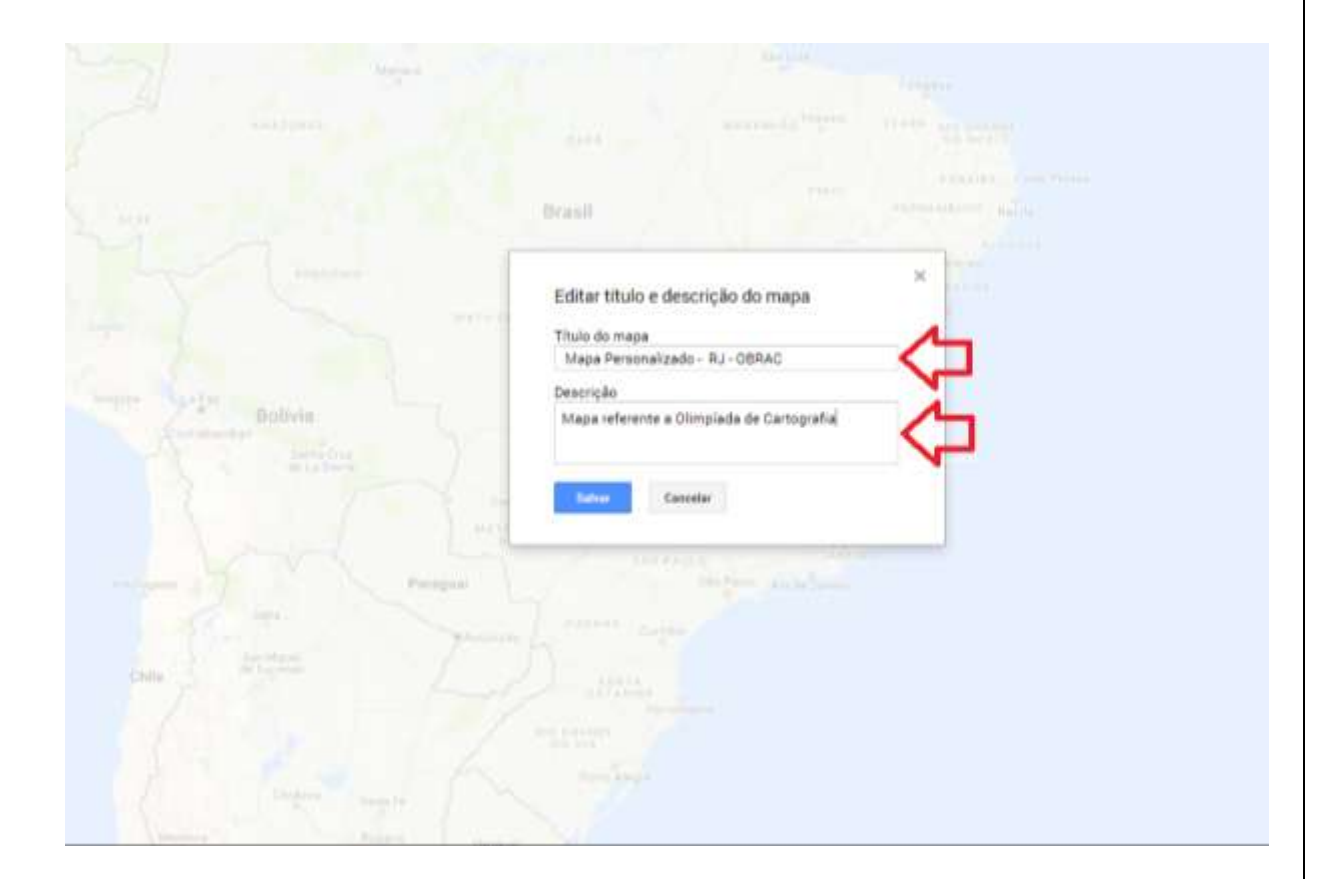

Pronto, seu mapa agora já possui um título e uma descrição, repare no canto esquerdo da sua tela.

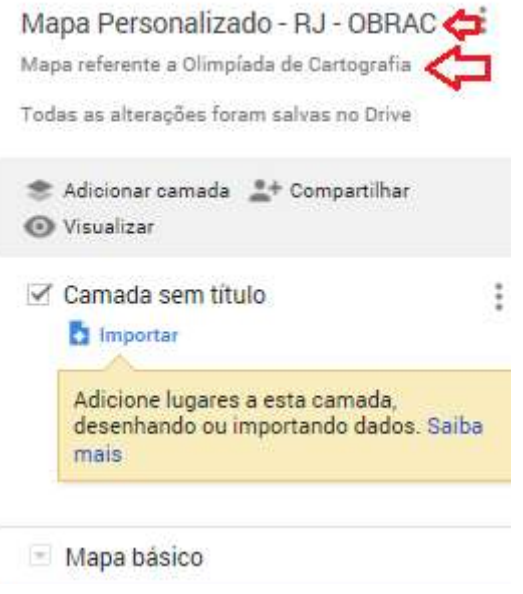

● Após a inserção do título e descrição do mapa, vamos nos localizar.

● Agora no topo do mapa há uma barra de pesquisa, nessa barra iremos inserir o nome do seu Estado + Município e clicar na lupa ou no botão Enter.

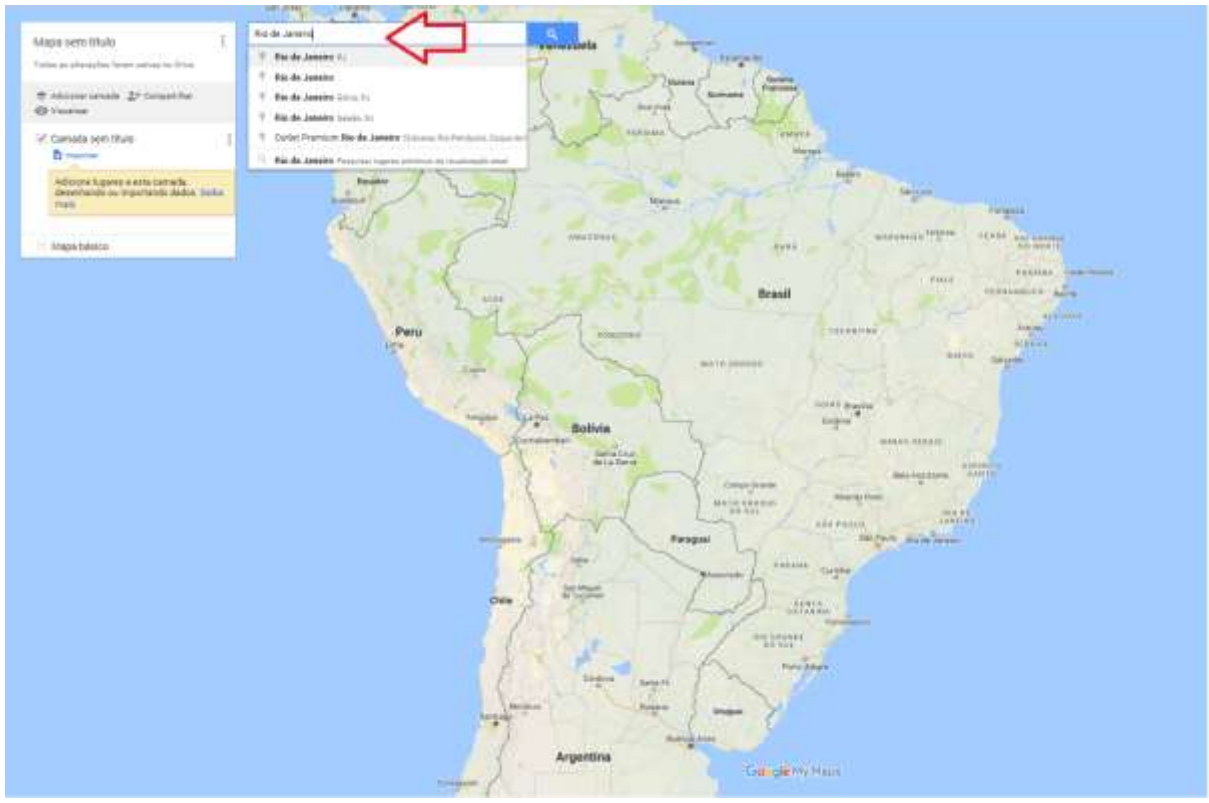

#### Seu local será marcado no mapa, como mostra a figura a seguir:

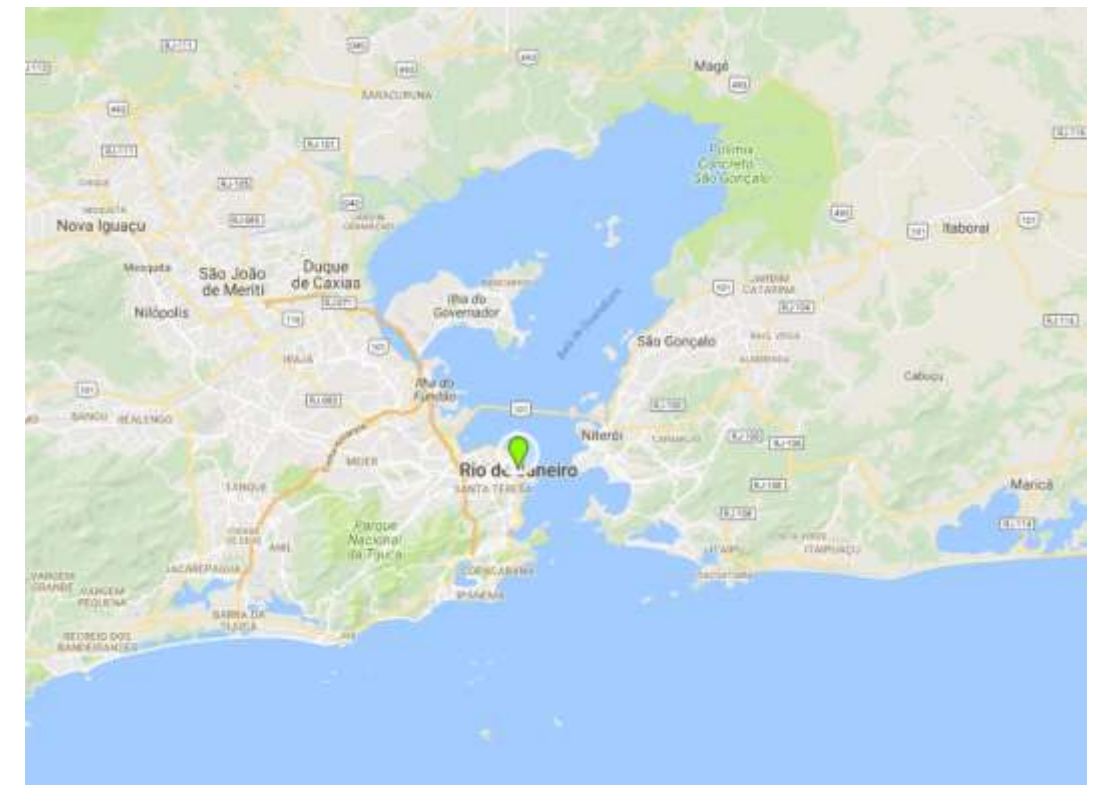

Mas, para iniciar a criação dos seus pontos teremos que localizar o Ponto Inicial (que no caso será a sua escola), o local onde foi iniciada a tarefa.

Voltando para a Barra de Pesquisa, coloque o nome da rua + o número ou o Google pode identificar somente pelo nome da escola, então é só inserir na barra e clicar no Enter.

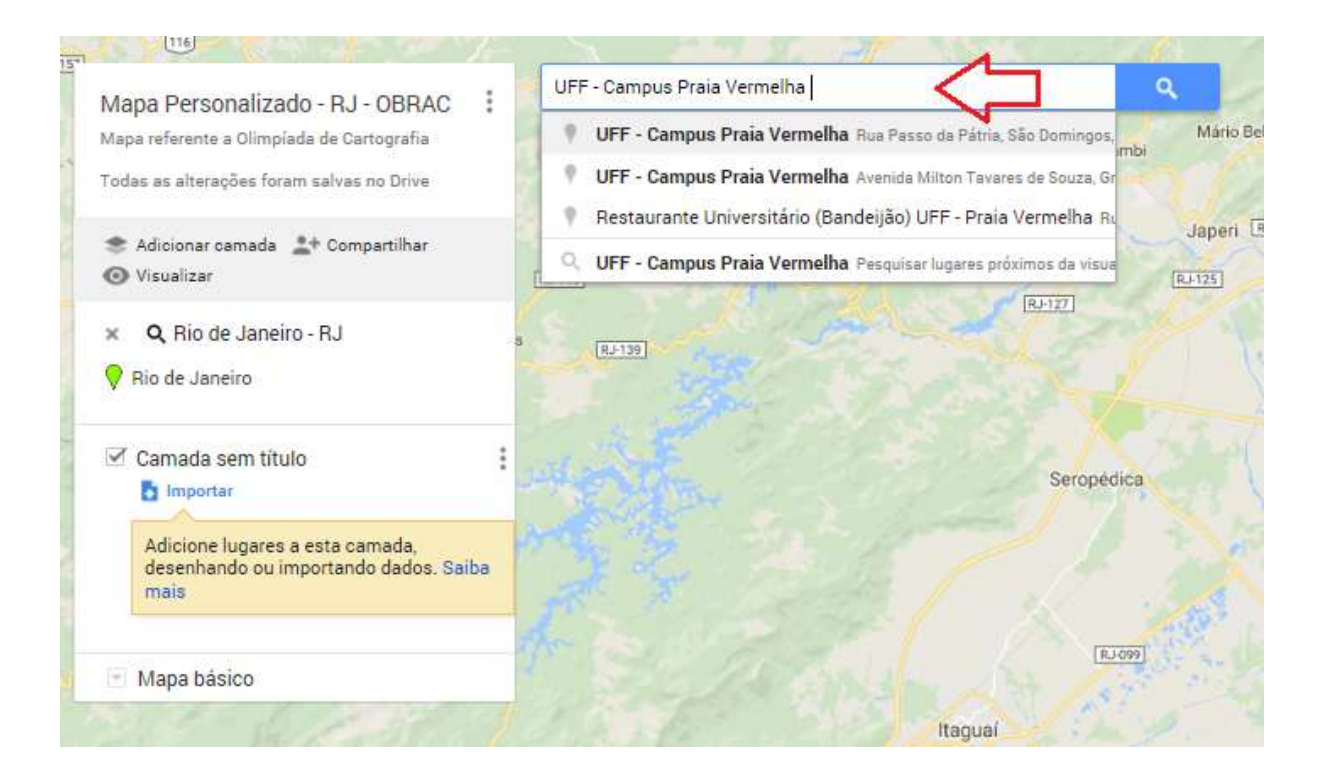

O exemplo deste tutorial será a UFF - Campus Praia Vermelha, que será o nosso ponto inicial.

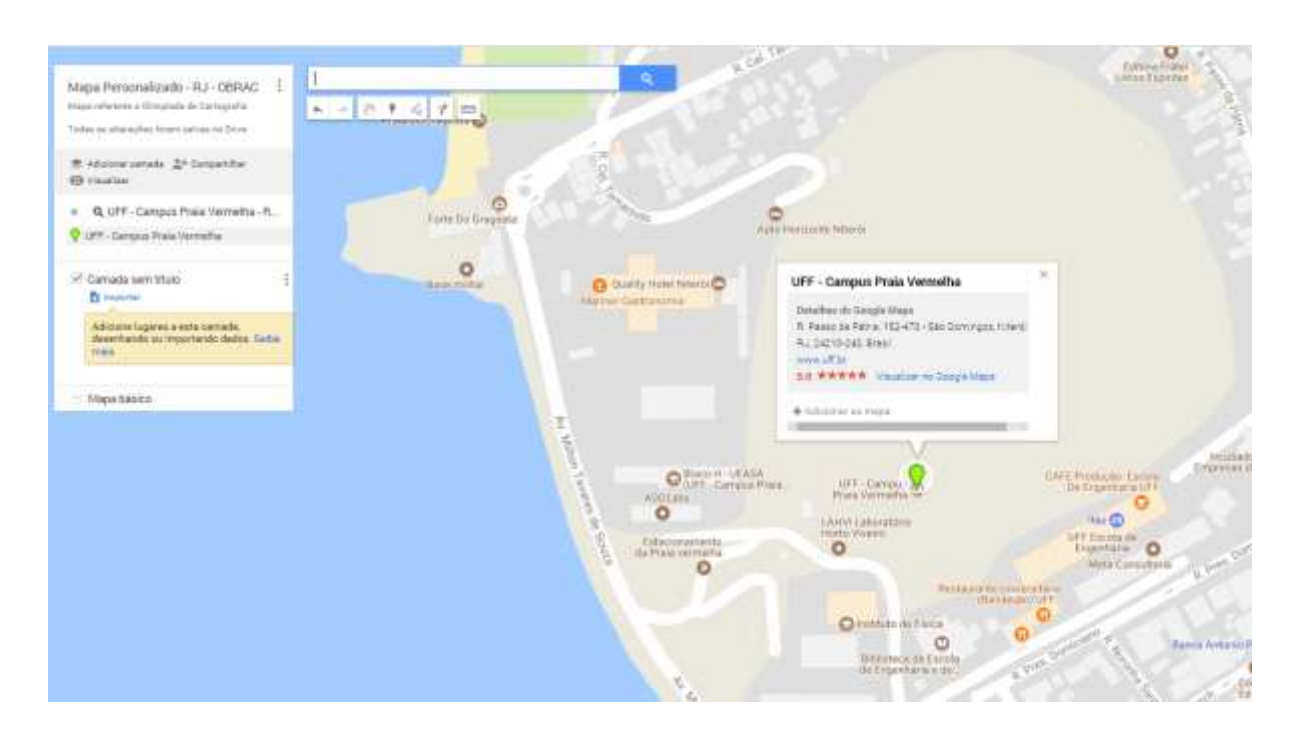

Logo abaixo da Barra de Pesquisa tem alguns botões que iremos utilizar

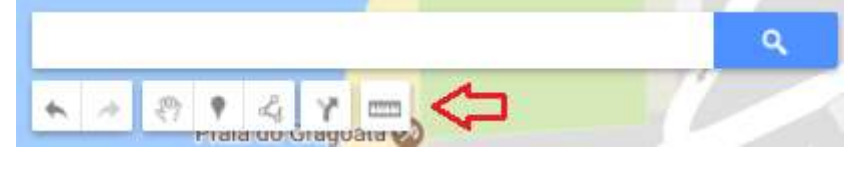

- ❖ o botão Marcador é usado para marcar um ponto no mapa
- ❖ o botão Adicionar Rota é para traçar uma rota de um ponto A até um ponto B.
- Adicionando um Marcador: clicar no botão e clicar sobre o seu ponto inicial, que no nosso caso é a UFF. Uma caixinha de edição do marcador vai aparecer, e nele é preciso inserir um título e uma descrição e clicar no botão Salvar.

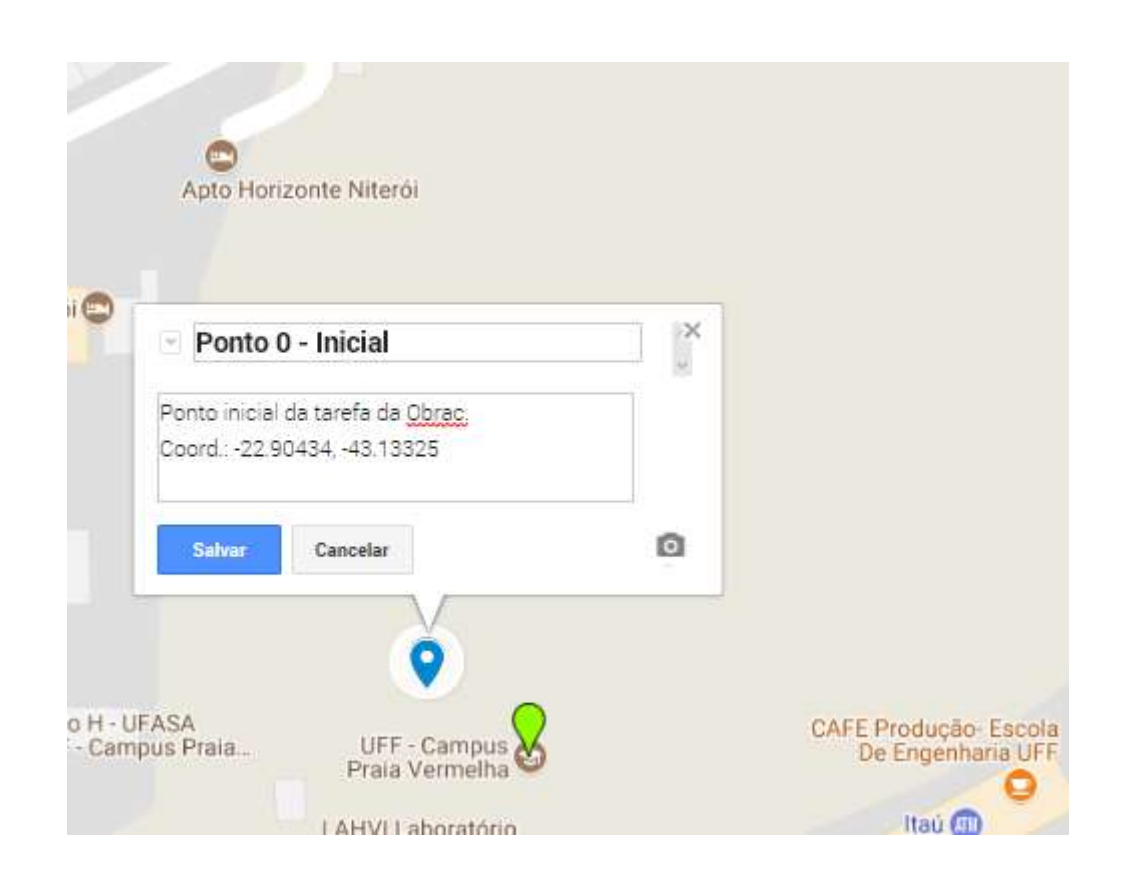

Repare que sua caixa do Marcador tem alguns botões:

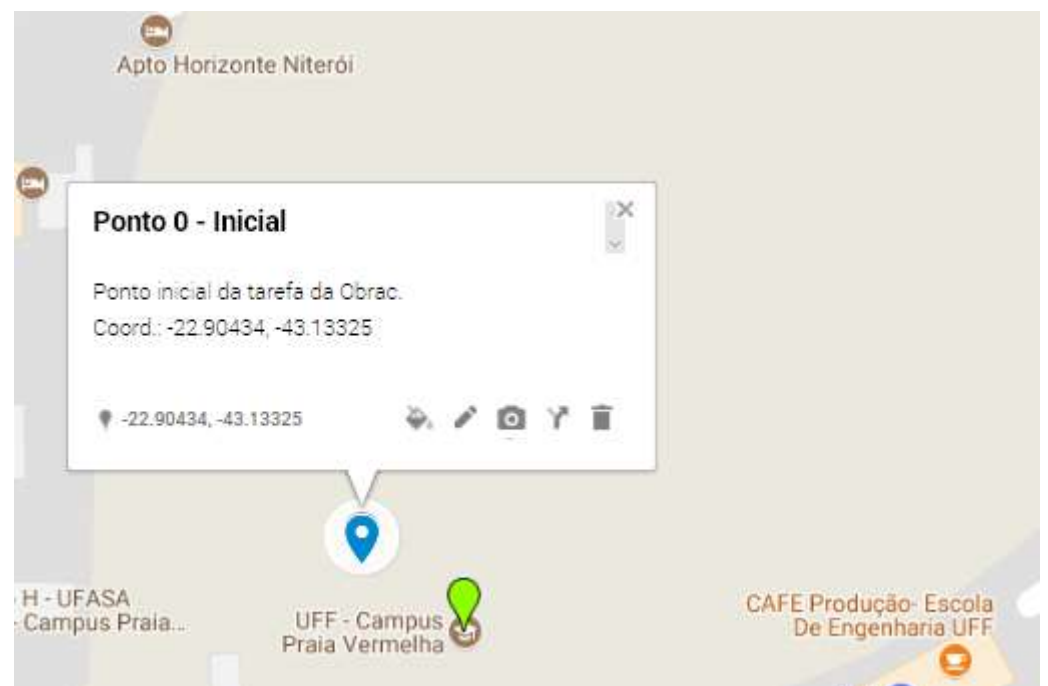

❖ o botão serve para modificar a cor do seu marcador e também para mudar o ícone do seu marcador, podendo assim adequar o ícone ao local Ícones conhecidos  $0 0 0 0 0 0 0$  $\begin{smallmatrix} 0 & 0 & 0 & 0 & 0 & 0 \end{smallmatrix}$ **Mais ícones** 

- ❖ o botão serve para editar o título e a descrição.
- ◆ o botão serve para adicionar uma foto no marcador.
- ◆ o botão serve para adicionar uma rota a partir deste marcador.
- $\bullet$  o botão  $\blacksquare$  serve para excluir o marcador.

No canto esquerdo da tela aparecerá todos os marcadores que forem criados neste mapa.

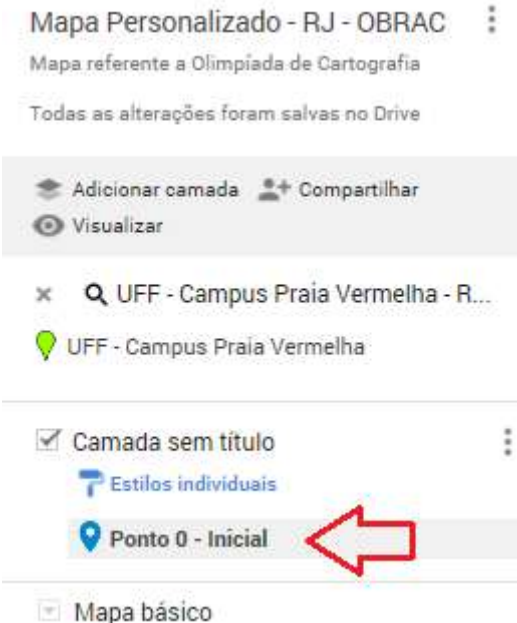

Agora iremos incluir mais um marcador no mapa, o ponto a ser marcado será o MAC - Museu de Arte Contemporânea. Para inserir um marcador é necessário clicar no botão  $\Box$  e clicar no local a ser marcado.

que vai ser marcado (uma praça, você poderá mudar o ícone para uma árvore, por exemplo).

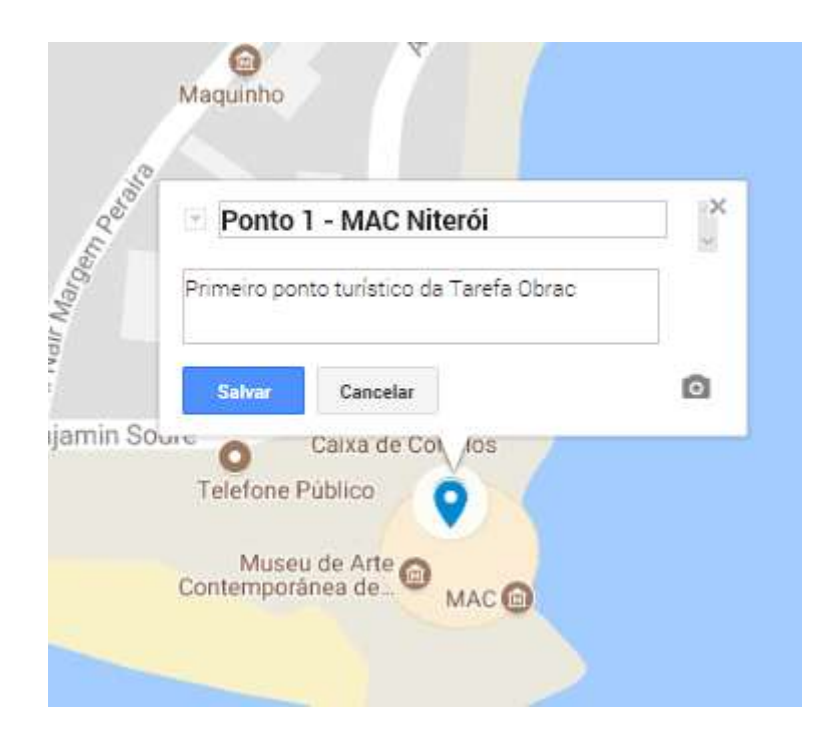

Como foi dito anteriormente, é possível mudar o ícone ( que agora é uma casa ) e a cor do marcador.

.

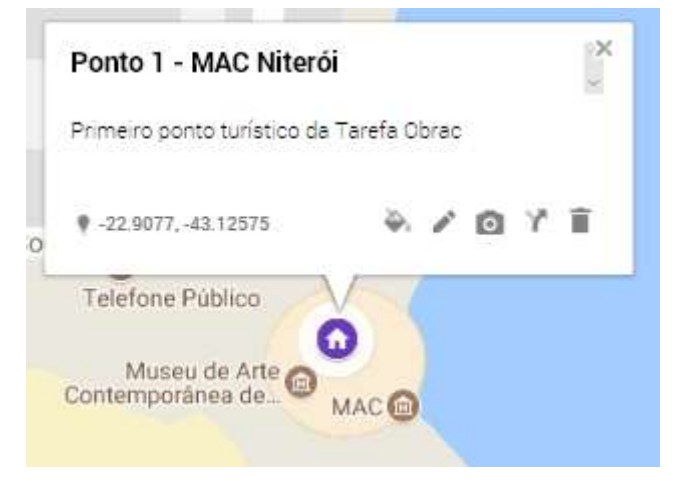

● Adicionando Fotografia no marcador, clicar no marcador e no botão . A tela abaixo irá aparecer, clicar no botão selecionar um arquivo no computador e procurar a foto na pasta do seu computador.

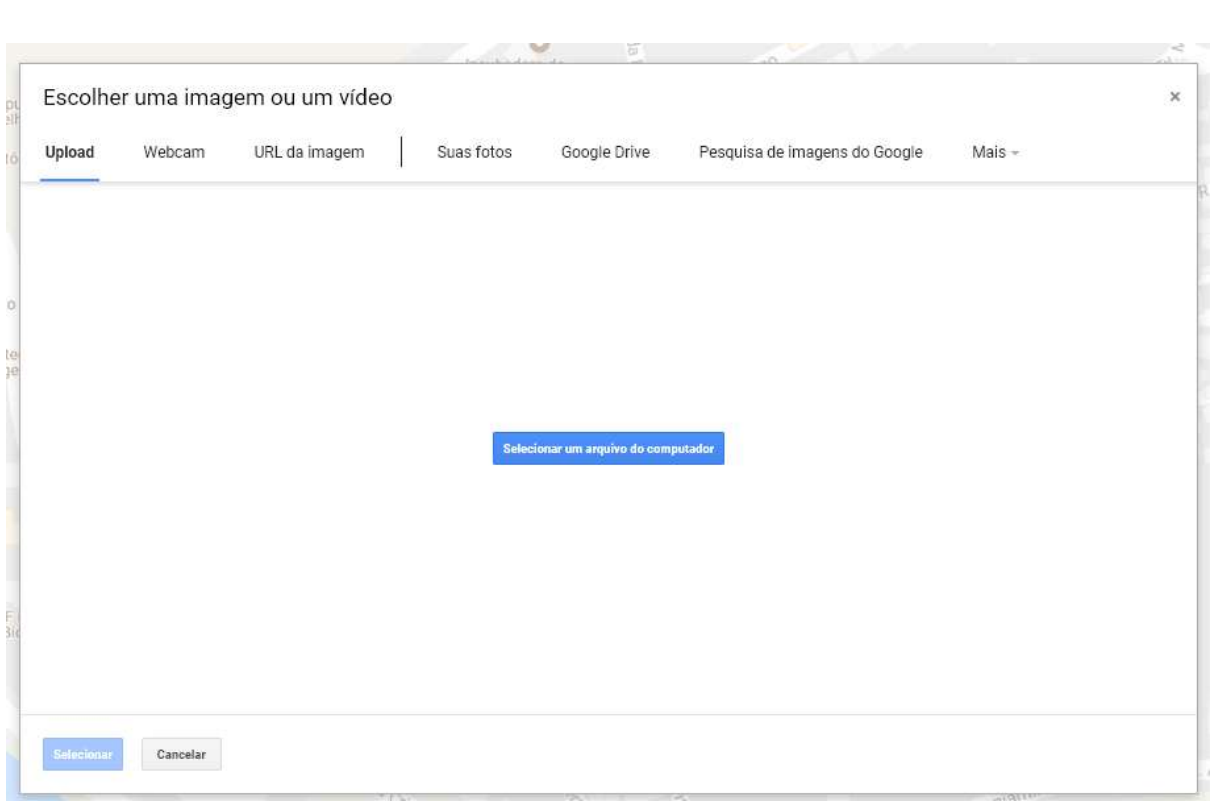

Clicar na foto e clicar no botão Abrir, é só esperar fazer o upload e a foto aparecerá no seu marcador.

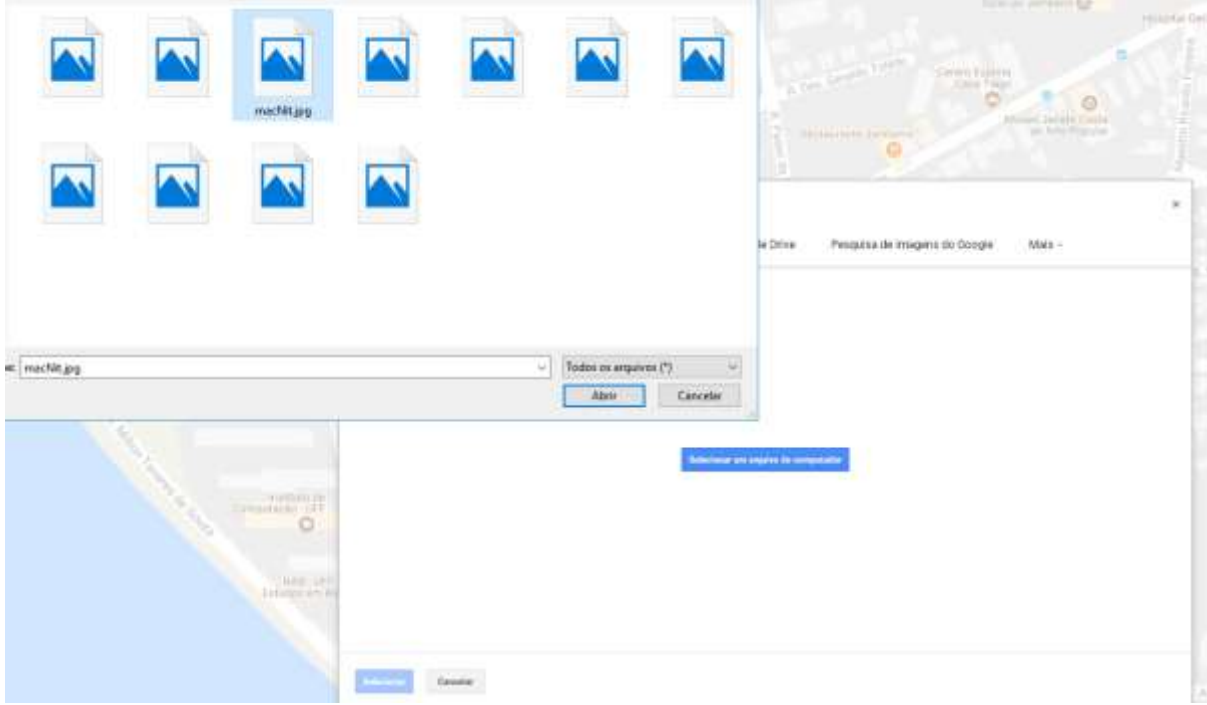

Não esqueça de clicar em Salvar, e pronto! Já foi adicionada uma foto ao seu marcador. Você pode adicionar mais de uma foto.

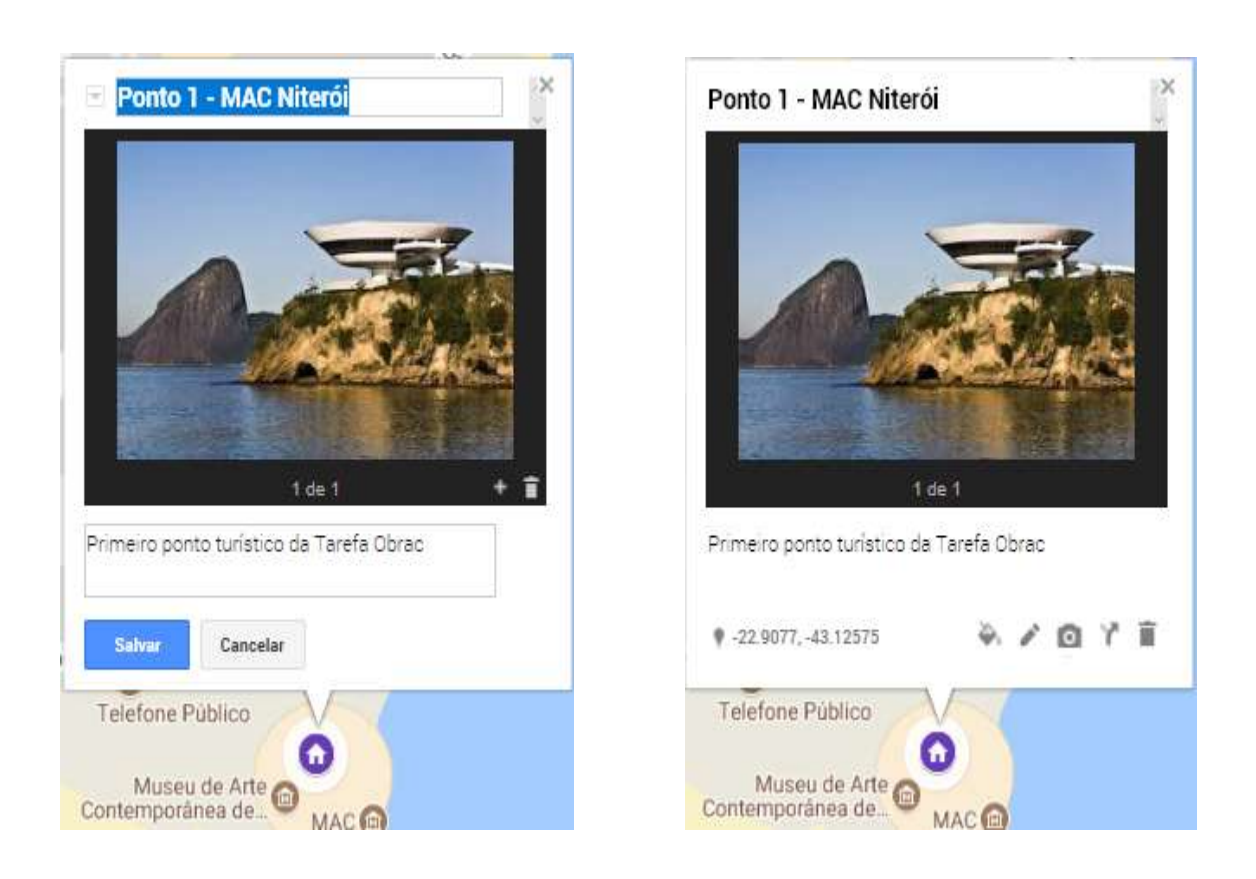

#### ● Adicionando uma Rota

Para adicionar uma rota a partir de um marcador, é preciso clicar no marcador e depois no botão ( que está embaixo da barra de pesquisa).

Vamos iniciar a nossa rota a partir do Ponto 0 - Inicial:

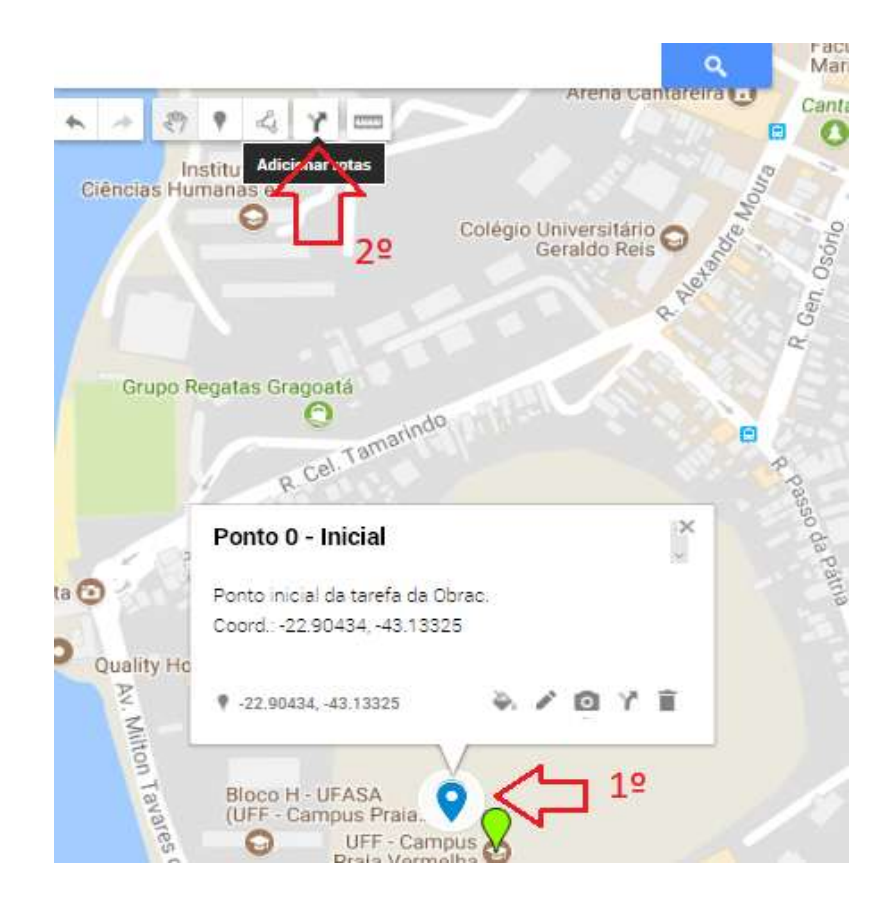

No canto esquerdo vai aparecer uma nova camada, onde terá um ponto A e um B:

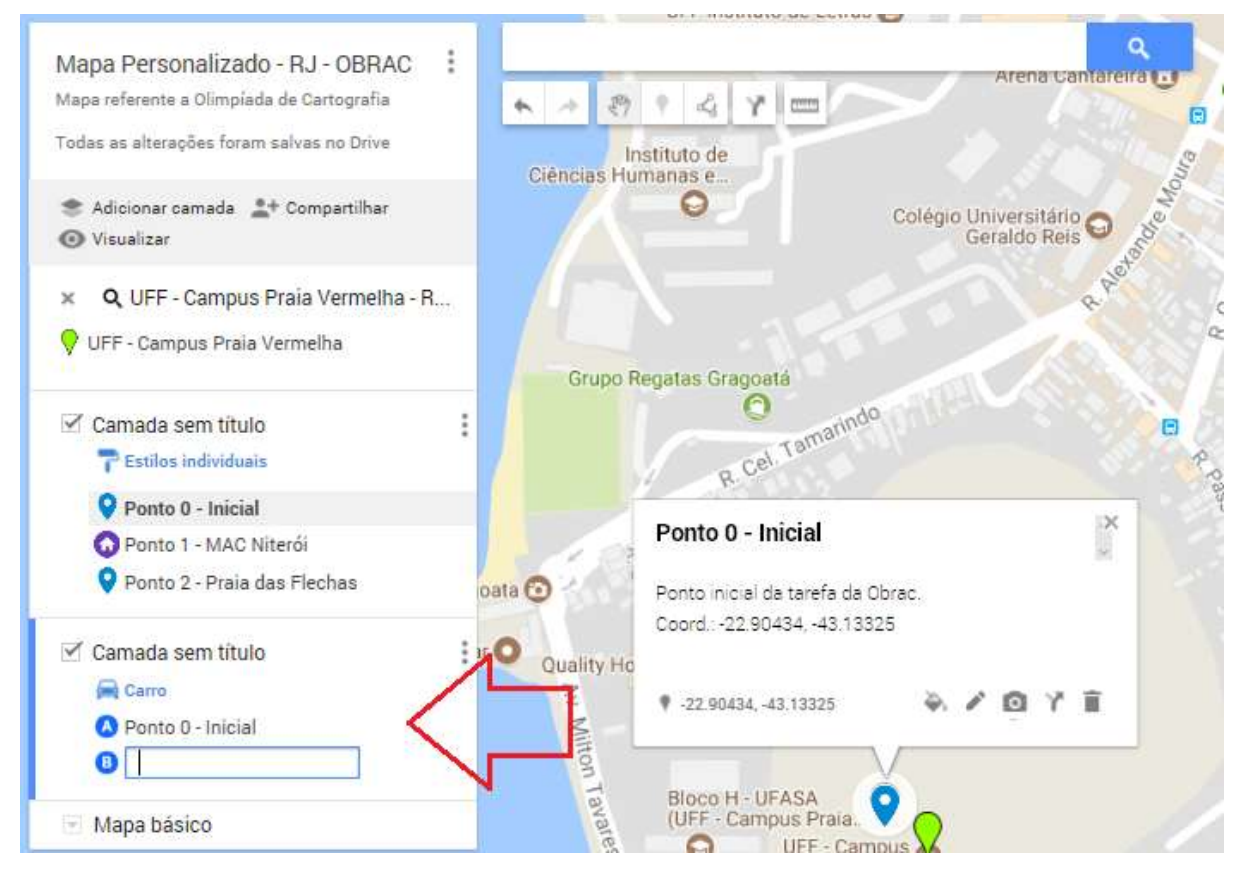

O ponto A já está o nosso marcador inicial o Ponto 0 - Inicial, agora no ponto B teremos que dizer que marcador é esse. Digitando Ponto 1, já irá aparecer o marcador o MAC. Veja a figura abaixo:

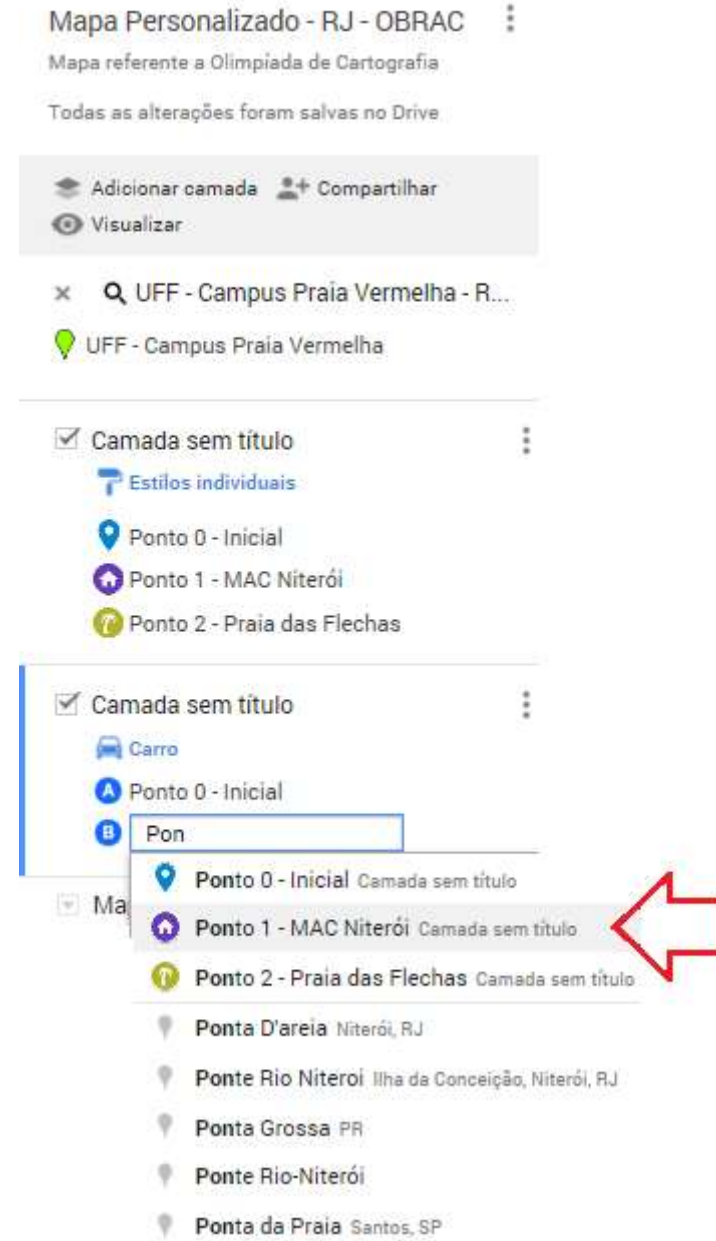

Após clicar no Ponto 1, a rota será feita automaticamente, porém como padrão ela é feita com o meio de transporte carro, mas dá para mudar essa opção. Clicando sobre o nome carro, e escolhendo entre as opções.

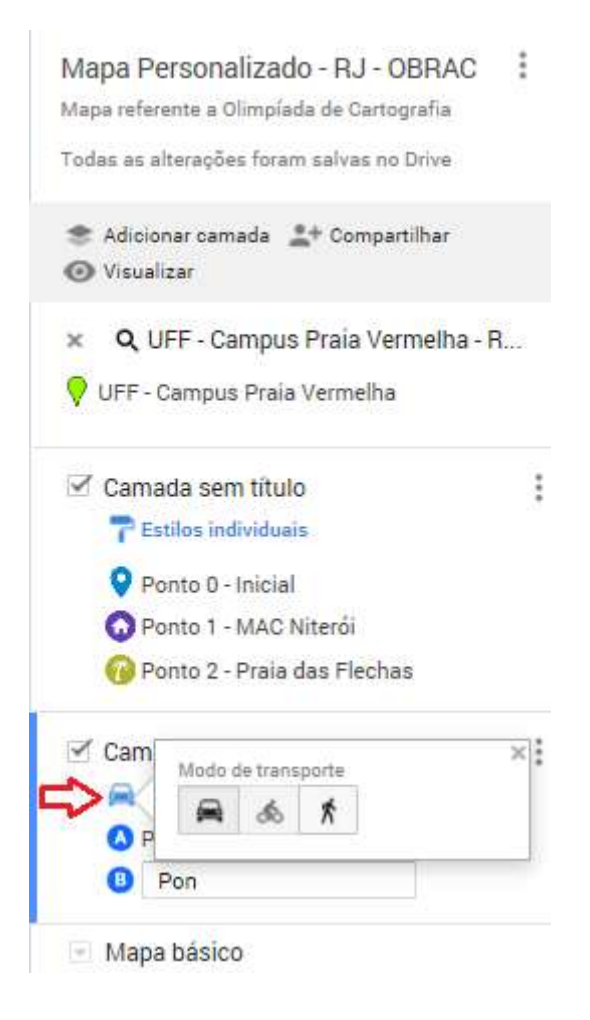

A rota do Ponto 0 - Inicial até o Ponto 1 - MAC foi feita, com o meio de transporte a pé.

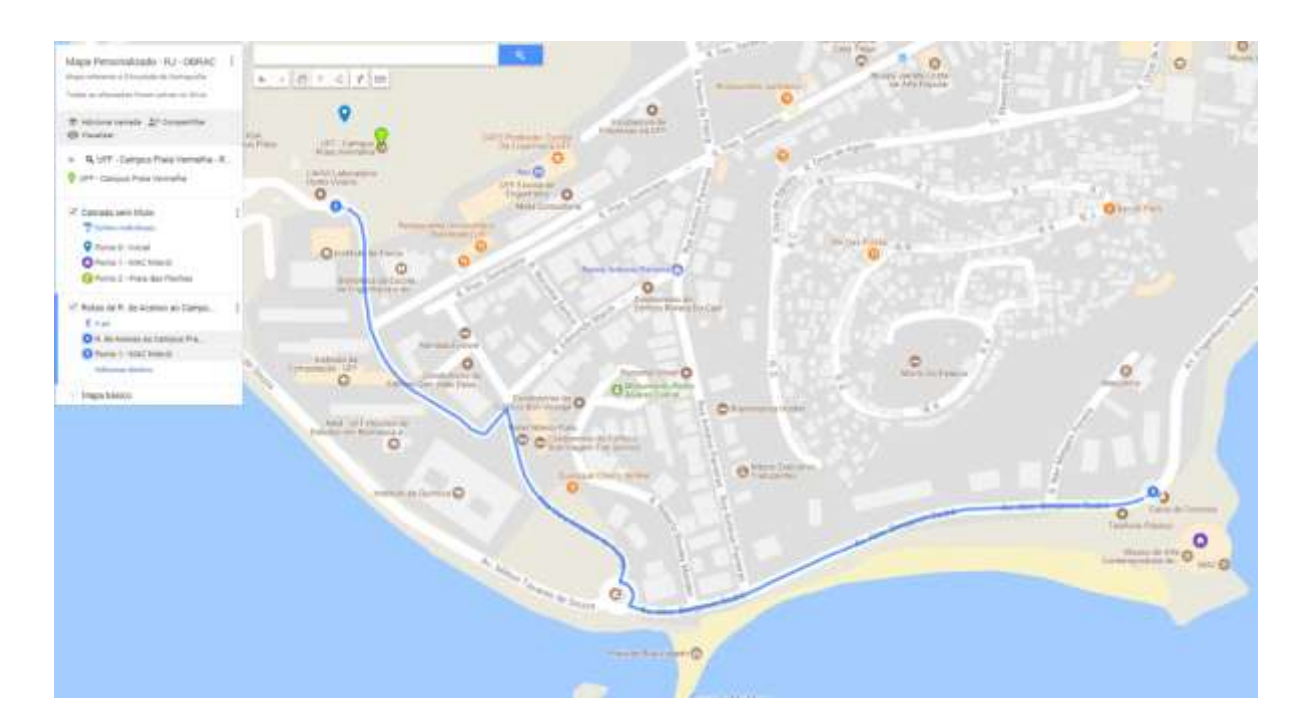

OBS: Se a rota que foi feita no campo for diferente da que foi criada automaticamente no mapa, esse trajeto pode ser mudado. Para modificar o trajeto é só clicar sobre a linha azul no mapa (a rota) e arrastar para o trajeto que foi feito.

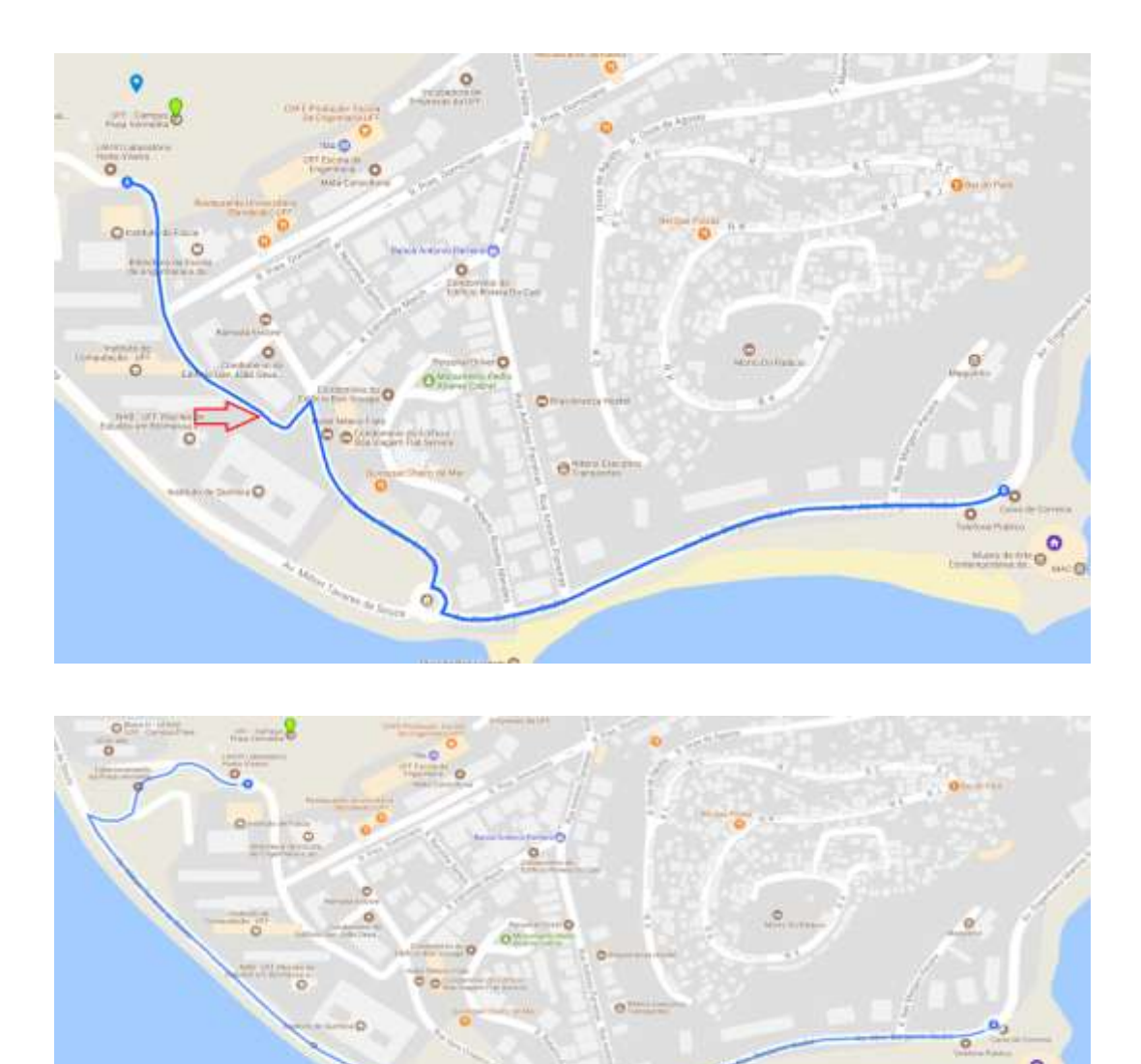

Legal! Agora vocês já sabem criar mapas digitais no Google Maps! Mãos a Obra e Bom Trabalho!